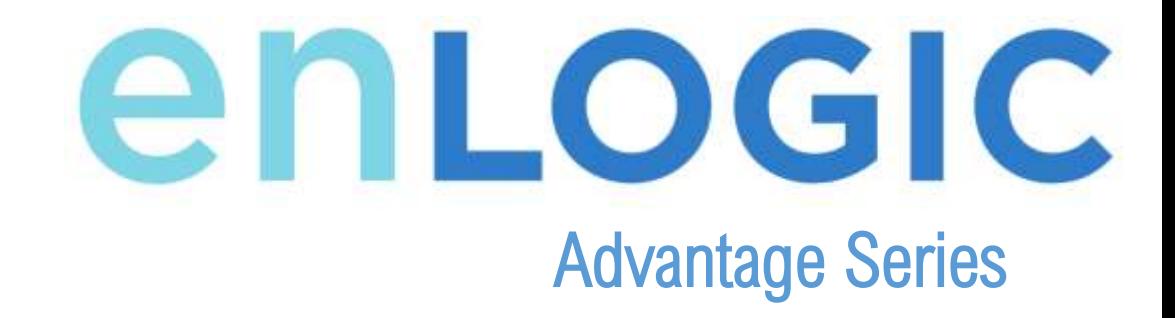

**PCT v2.6.0** User Guide

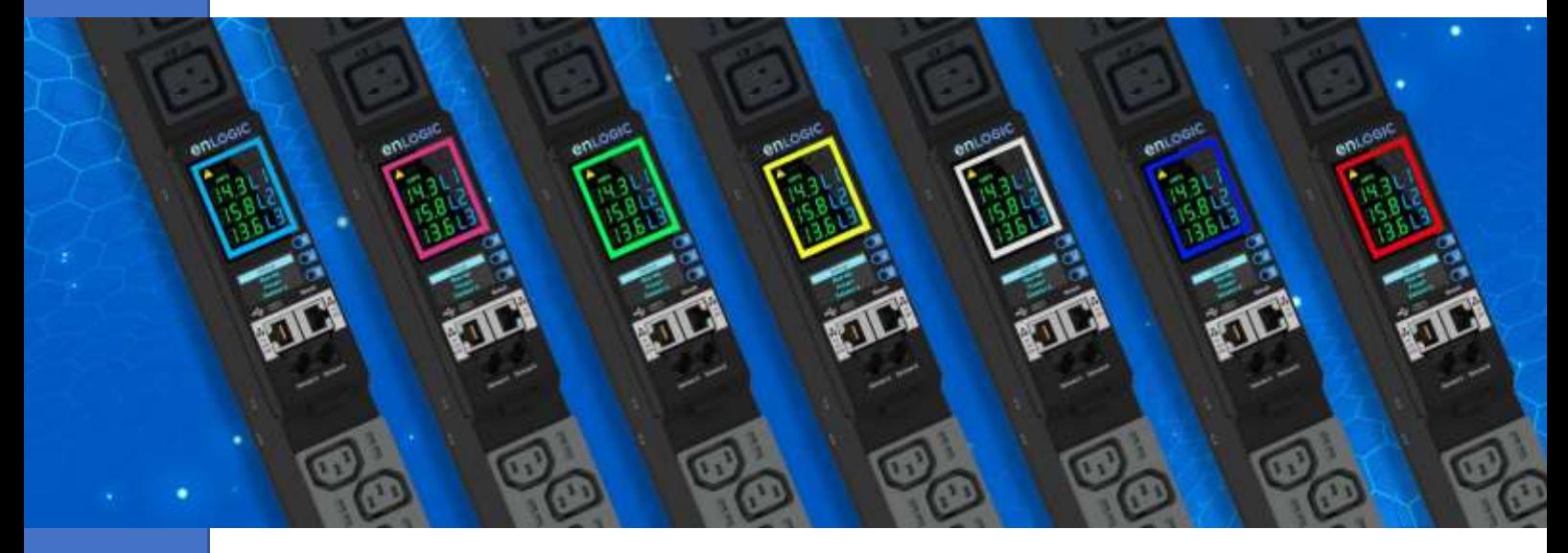

#### **CONTENTS**

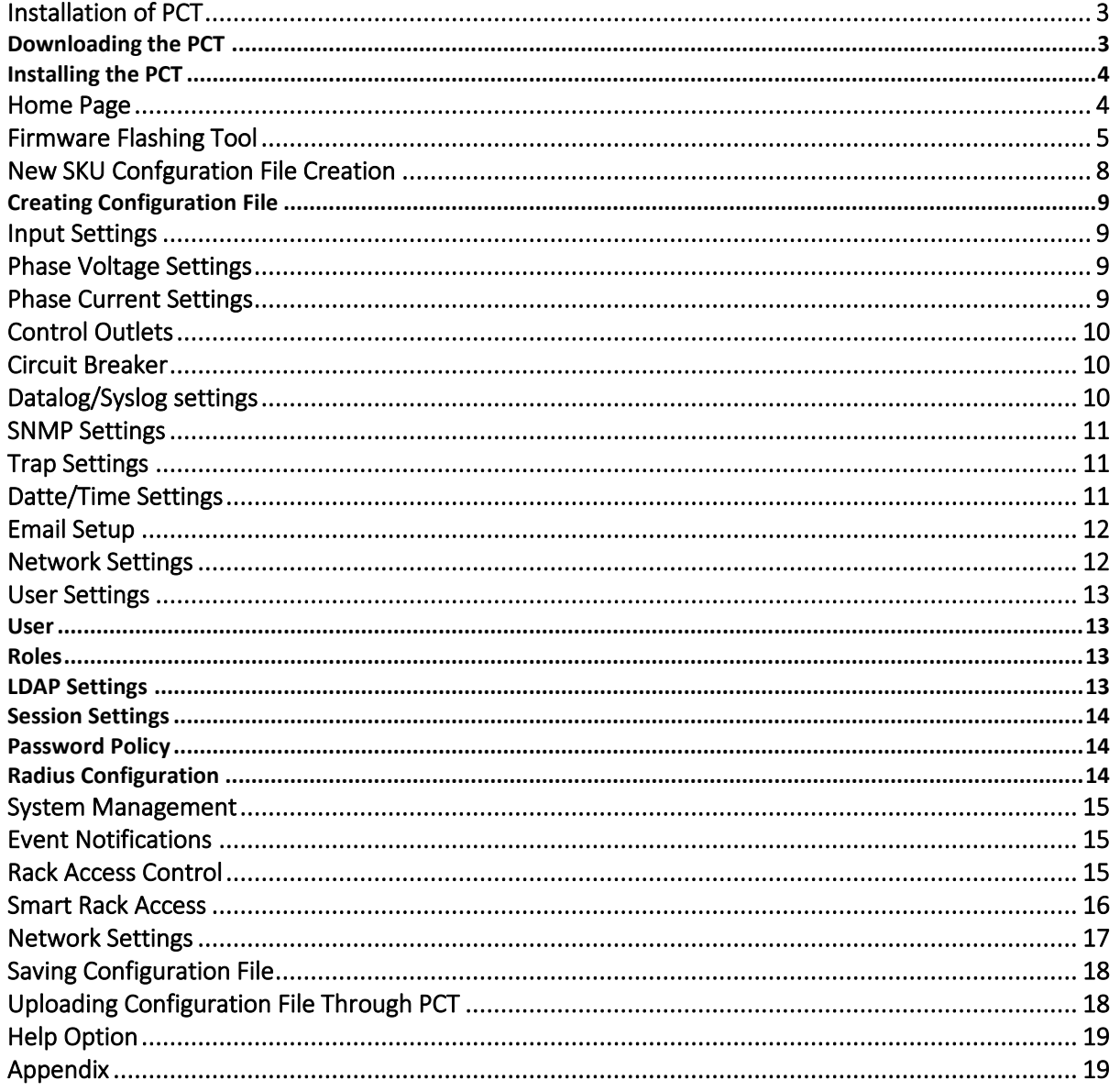

### <span id="page-2-0"></span>**Installation of PCT**

#### <span id="page-2-1"></span>**Downloading the PCT**

- 1. Go to the Enlogic websit[e https://enlogic.com/](https://enlogic.com/).
- 2. Click on the "**RESOURCES & SUPPORT"** tab on the home page.
- 3. Select the PCT (PDU Confg Tool) option in the Firmware/Software section of the dropdown.

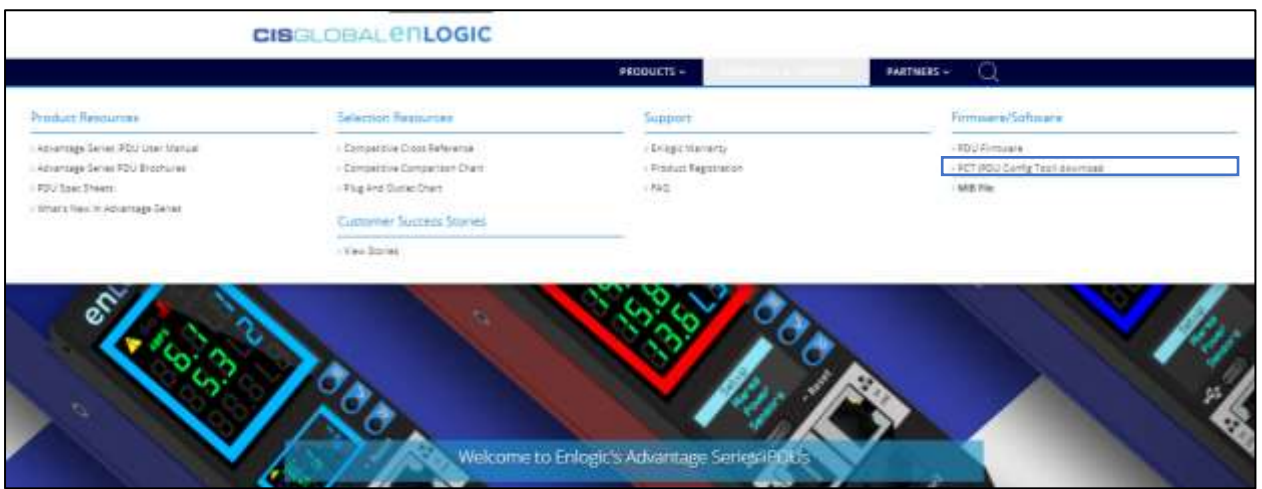

4. Click on the PCT\_Setup.msi to download it.

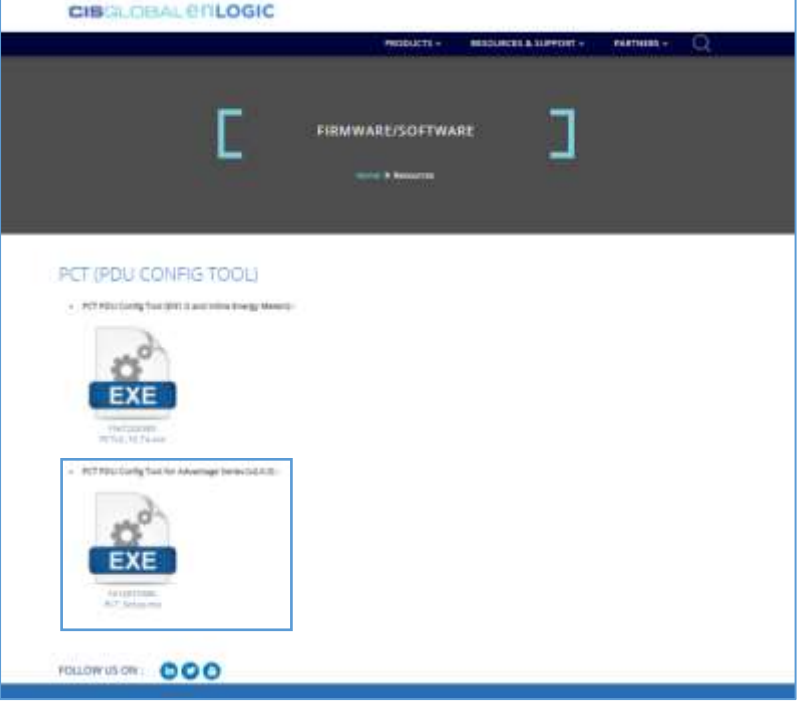

#### <span id="page-3-0"></span>**Installing the PCT**

1. Double click on the PCT\_Setup.msi file.

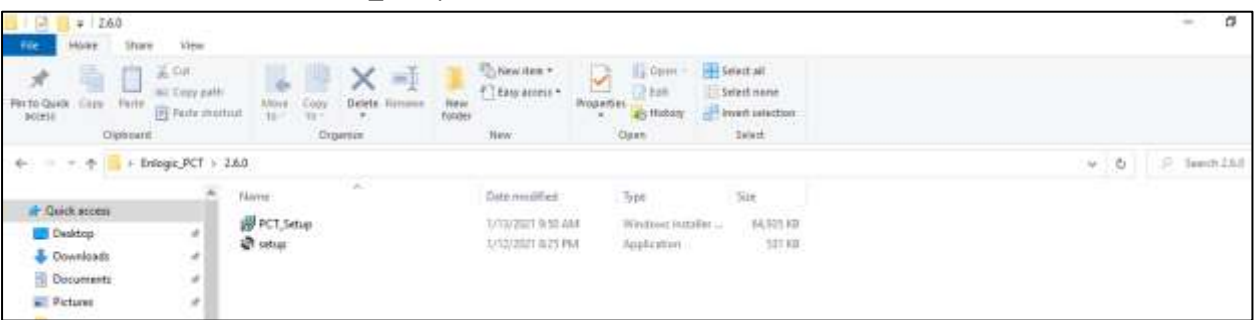

- 2. Click on the "Next" option to proceed the "Finish" and the tool will be installed.
- 3. Click on the CIS-PCT-2.0 icon to open the tool.

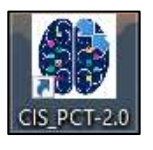

### <span id="page-3-1"></span>**Home Page**

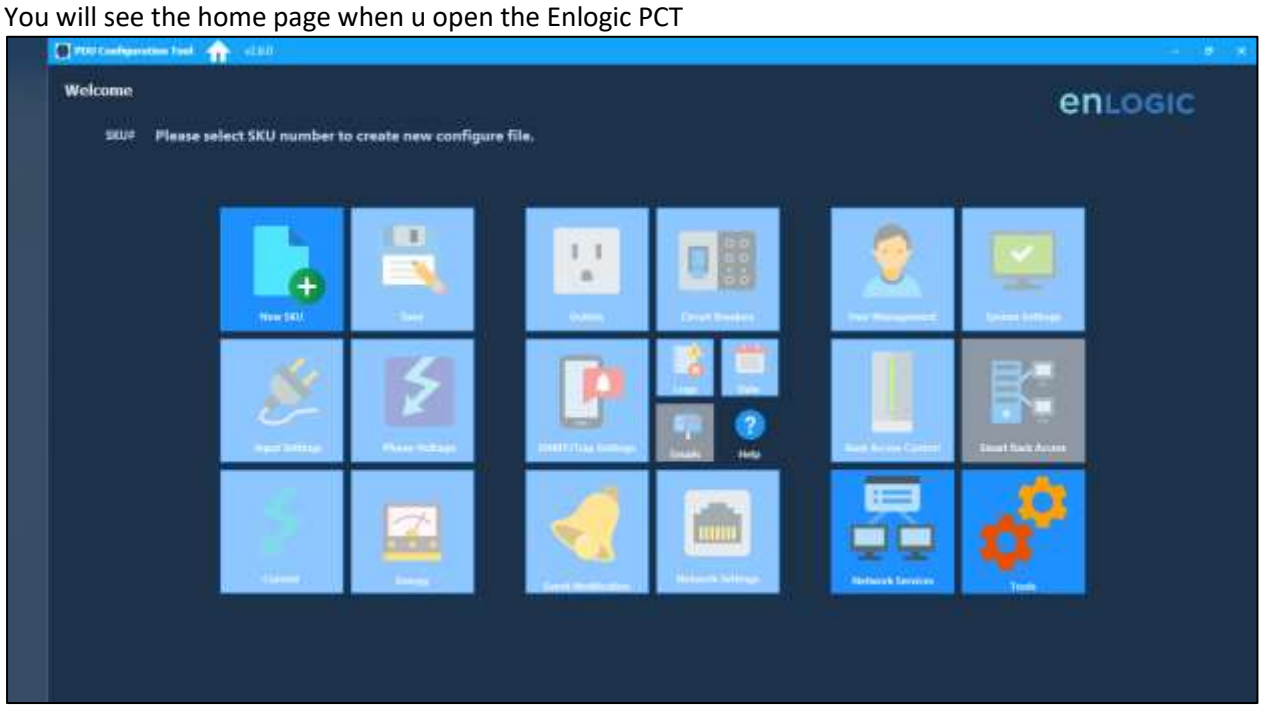

### <span id="page-4-0"></span>**Firmware Flashing Tool**

Before working on the PCT make sure of the following:

- The SNMP with IP 0.0.0.0 or the system IP (on which the tool is installed) should be enabled. Putting the PDU to default will enable the IP(0.0.0.0)
- Enable SSH with default port 22
- Enable FTPS with default port 21

Go to **Tools** in the PCT home page to upload the Firmware

**Scan** - Give the IP range and scan for the IPs in the network. It will list out all the IPs int the network The format of the scan range should be **192.168.0.1-255** (No spaces between the -)

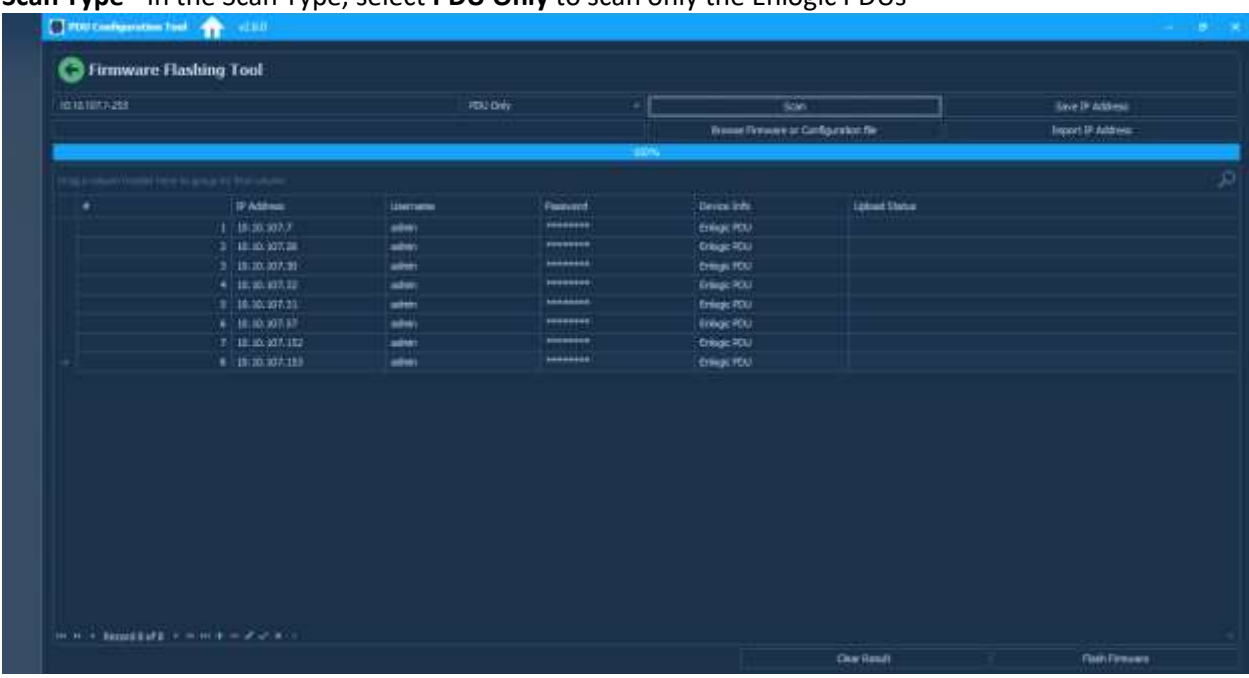

#### **Scan Type** - In the Scan Type, select **PDU Only** to scan only the Enlogic PDUs

After scan, it will list out only the Enlogic PDU IPs in the network with the default username and default password

The default username and password displayed will be 'admin' and '12345678'

You can change it to any valid username of 'admin' privilege to upload the firmware/ configuration file

Enter the current password of the PDU in the **Password** field

**Clear Result - The** Clear Result option will clear all the IP entries. Clicking on the button will ask for Confirmation.

Click on the **Yes** button to confirm and delete all the entries

Select **All Pingable IPs** to scan all the IPs in the network

### Advantage Series PDU

| ID 12/07/1203 |                                             |                         | All Program 21(a)<br>٠         | SON:                                          |                      | Since IP Address<br>Import IP didness |
|---------------|---------------------------------------------|-------------------------|--------------------------------|-----------------------------------------------|----------------------|---------------------------------------|
|               |                                             |                         |                                | <b>Through Financie of Configuration File</b> |                      |                                       |
|               |                                             |                         | <b>SERVICE</b>                 |                                               |                      |                                       |
|               | 1936 Follow Dealer Ford Science by European |                         |                                |                                               |                      |                                       |
| ÷             | IF Address                                  | <b>Mercure</b>          | Pastvort                       | Devot lobi.                                   | <b>Eddied Status</b> |                                       |
|               | 1 10:10:307-7                               | admit                   | <b><i><u>POSSORIAL</u></i></b> |                                               |                      |                                       |
|               | 2 18:30:307.21                              | asket:                  | -                              |                                               |                      |                                       |
|               | 3 10 10 10 17 28                            | adwr                    | <b><i><u>AMAGEESE</u></i></b>  |                                               |                      |                                       |
|               | 4 年前消毒                                      | ather.                  | ********                       |                                               |                      |                                       |
|               | $E$   (E.10, 107.3)                         | astron                  | <b>PERSONAL</b>                |                                               |                      |                                       |
|               | 8   10.10.307.32                            | admin;                  | 30000000                       |                                               |                      |                                       |
|               | <b>オ 16:30:30天ま</b>                         | autos/                  | --------                       |                                               |                      |                                       |
|               | 1 11 15 10 5 11                             | adwi                    | <b><i><u>ARRAIGE</u></i></b>   |                                               |                      |                                       |
|               | 9 年前30万円                                    | andwar-                 | ********                       |                                               |                      |                                       |
|               | 18   18:30.2075 00                          | advin                   | <b>PERSONAL</b>                |                                               |                      |                                       |
|               | <b>EL ISLIO, JONES</b>                      | admit:                  | 10000000                       |                                               |                      |                                       |
|               | 【2 】 【 10:30 30 % (2)                       | admin                   | <b>POUGHOUS</b>                |                                               |                      |                                       |
|               | 13 11 15:30 A 103                           | <b>Admits</b>           | <b><i><u>AMAGAAN</u></i></b>   |                                               |                      |                                       |
|               | 19 年前30名29                                  | ather.                  | ********                       |                                               |                      |                                       |
|               | 16 18:30:202.202                            | <b>John Corporation</b> | <b>Personnel</b>               |                                               |                      |                                       |
|               | 18 18:30:307:255                            | admit:                  | 10000000                       |                                               |                      |                                       |
|               | 12 16:30:3372                               | admin                   | --------                       |                                               |                      |                                       |
|               | JE 18.10.007.97                             | admit                   | <b><i><u>ARRAIGE</u></i></b>   |                                               |                      |                                       |
|               | 19 年30:33大学                                 | ather.                  | ********                       |                                               |                      |                                       |
|               | 20 11:10, 107-183                           | <b>Jackson</b>          | <b>Personnel</b>               |                                               |                      |                                       |
|               | 21 10:10, 107.152                           | <b>SOFT</b>             | <b>10000000</b>                |                                               |                      |                                       |

**Save IP Address** - You can save the IP addresses. It will save in a excel sheet in the selected location

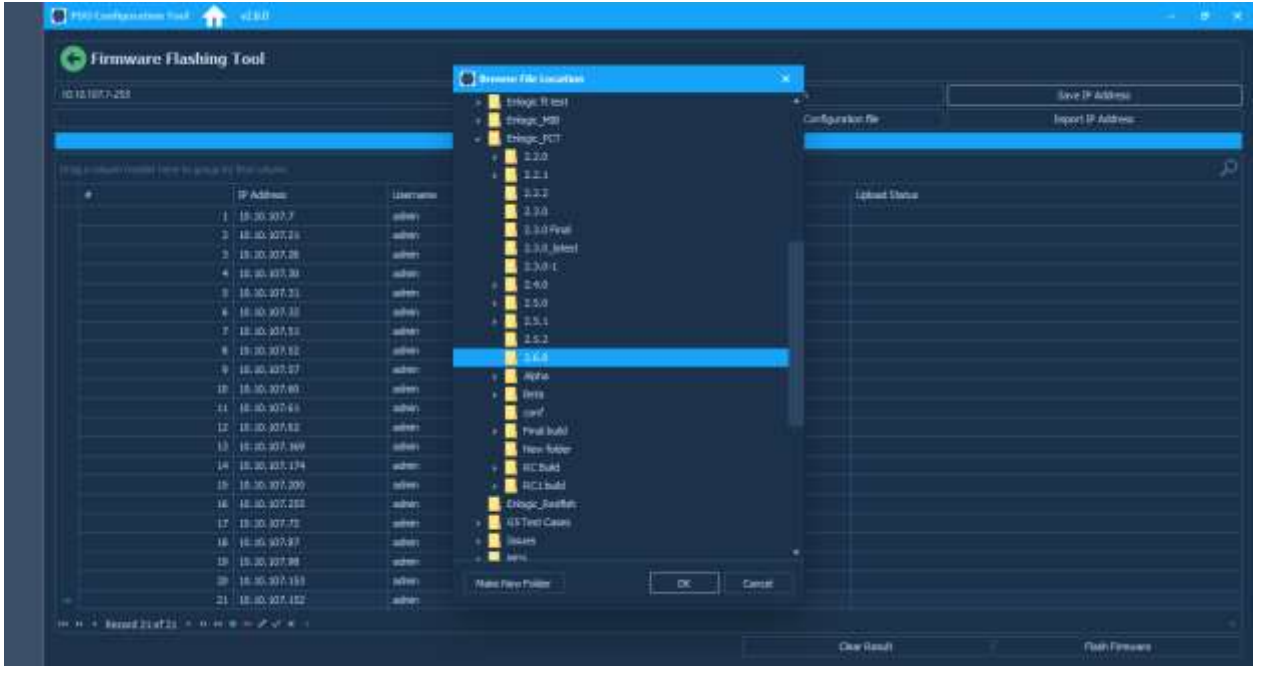

### Advantage Series PDU

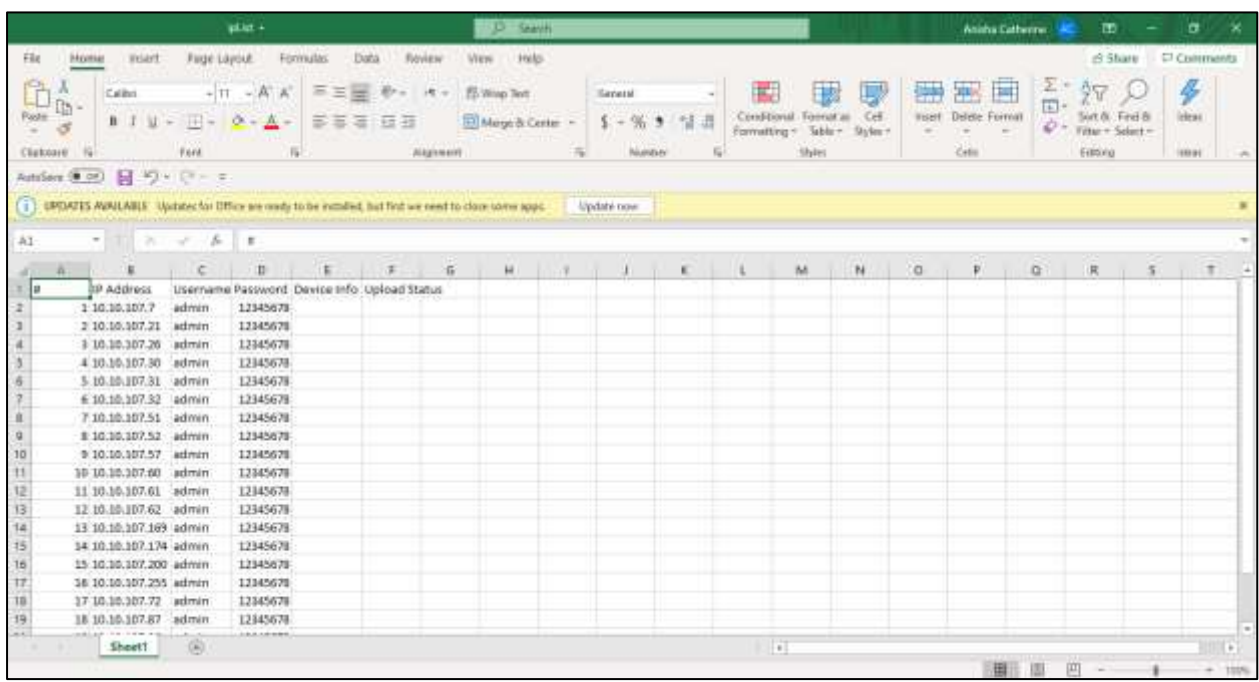

#### **Import IP Address** - You can also import the IP addresses from the excel sheet

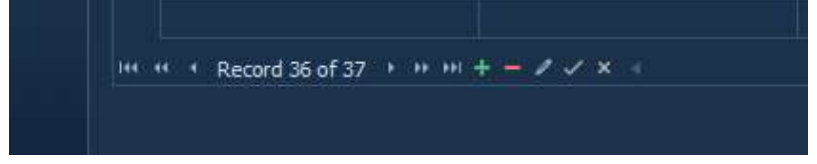

From the IP addresses list, if u want u upload the firmware only on specified IPs then you need to delete the remaining IPs from the list by selecting the IP and clicking on **' \_ '** button.

Edit the PDUs username and password before uploading the firmware file. It will show default username and password. To edit it click on the username and password field and edit it.

If you want to add any entry, then click on the **' + '** button. An empty field will appear, and you can enter the IP, username and password.

The pen symbol button is used to edit the field. Select the field you want to edit and click on the pen symbol.

The tick symbol is to end any edit and the close symbol is to close an edit.

*Note***:** After IP scan, even though only one field is highlighted when you select it, the firmware/ conf file upload will happen to all the IPs in the list.

If you want to upload firmware or conf.ini file on only one IP, then either do the following:

- If your IP is in the list, then remove all IPs by selecting it and removing it using the **' \_ '** button.
- You can skip IP scan and just enter the PDU details (IP, username and password) by clicking on the **' + '** button to add a new field.
- You can also give only your IP in the IP scan range and scan it. It will list out your IP with the default username and password.

### Advantage Series PDU

# enLogic

**PDUs with default passwords –** For default PDUs enter the default password in the **Password** field. The PDU will get set back to the current password (i.e., 12345678) during Configuration/Firmware Upload.

**Browse Firmware or Configuration File** - Select the firmware file or the configuration file that you want to upload on the scanned IP addresses and click on the Upload Firmware. **Note:** PCT tool will upload the Firmware only on the master PDU.

PCT tool will upload the configuration file on the master and all the slave PDUS connected.

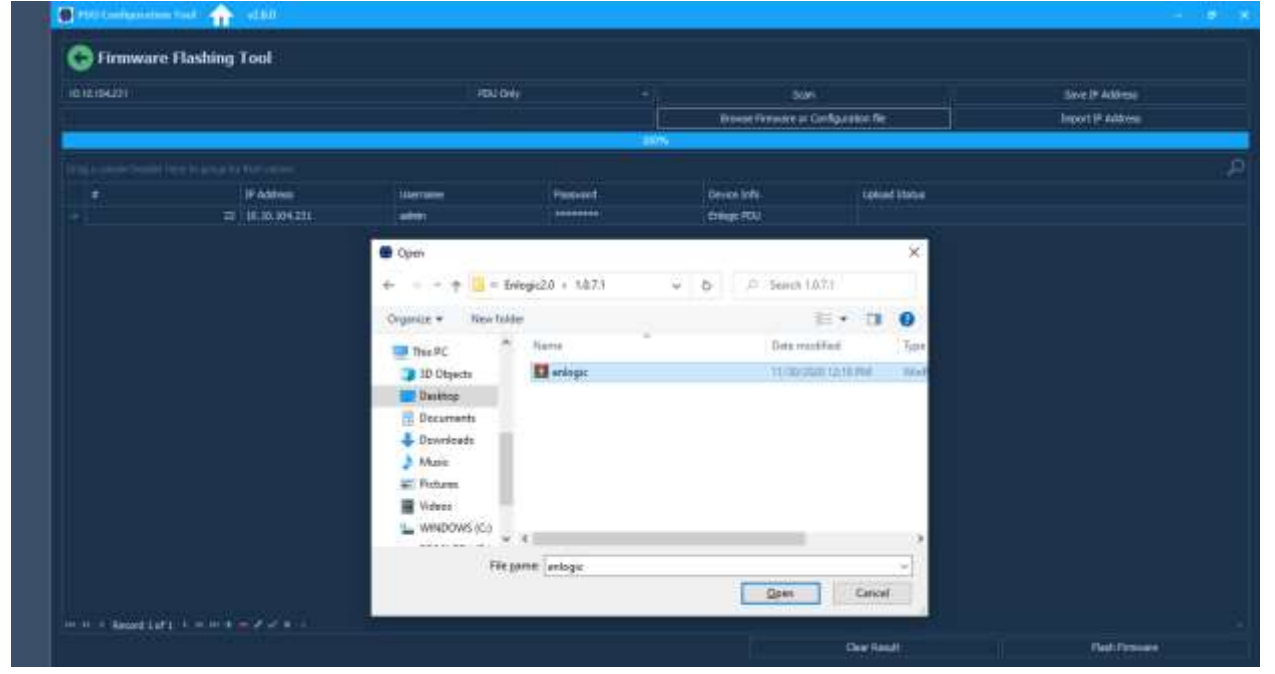

### <span id="page-7-0"></span>**New SKU Confguration File Creation**

- 1. Select the SKU to create the conf.ini file.
- 2. After the SKU is selected, all the pdu settings will be enabled.

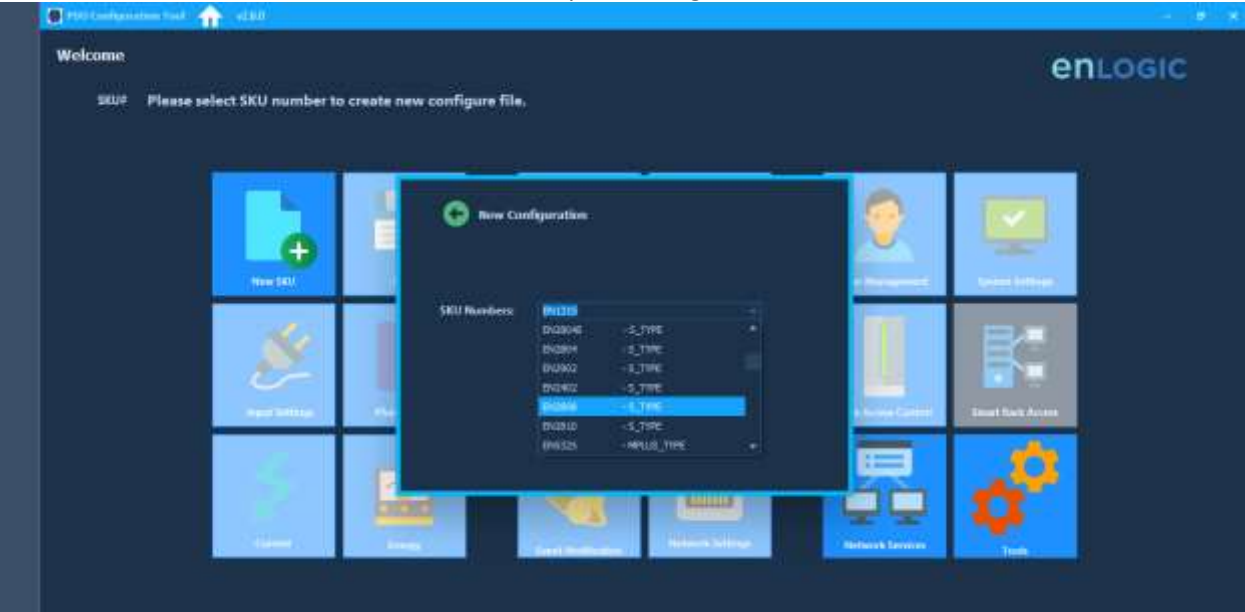

#### <span id="page-8-0"></span>**Creating Configuration File**

- 1. Select each option, edit the settings, and click on the back button.
- 2. Clicking on the back button will auto save the settings.

*Note***:**Do not click on the Home button to go to the next settings page after editing any page as it will not autosave the settings made.

#### <span id="page-8-1"></span>**Input Settings**

Go to Input Settings for Power Threshold settings and Outlet Delay settings

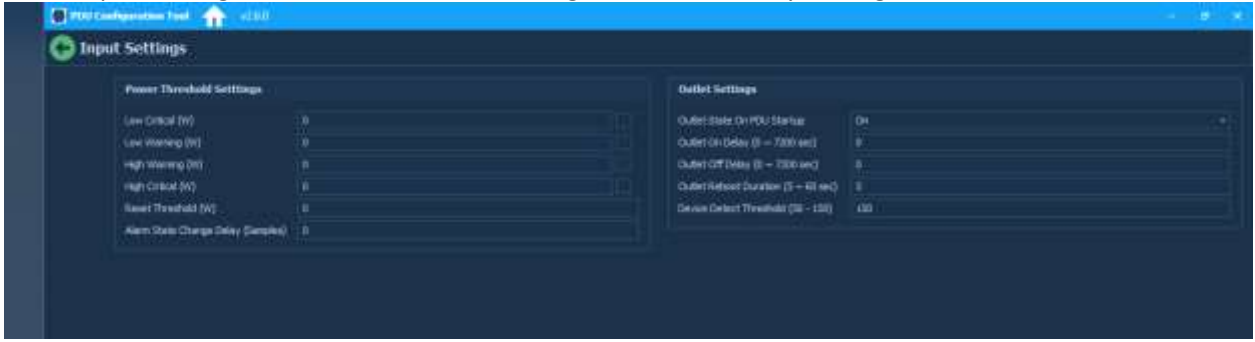

### <span id="page-8-2"></span>**Phase Voltage Settings**

Go to Phase Voltage page for Input Phase Voltage settings

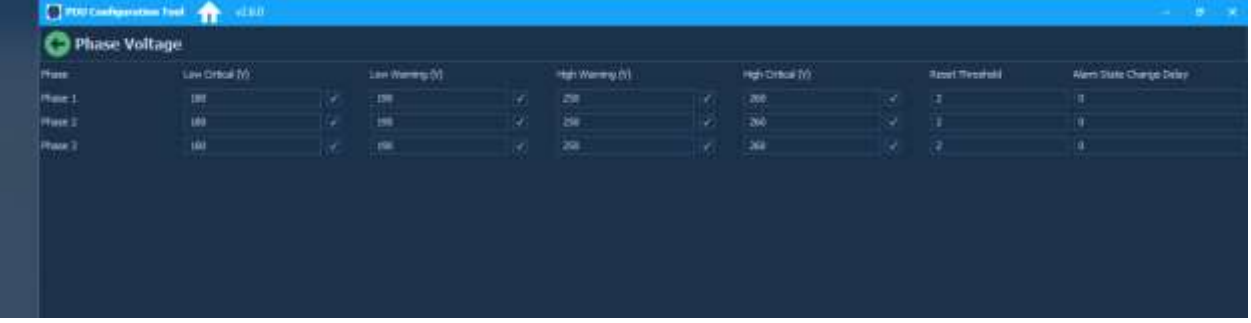

### <span id="page-8-3"></span>**Phase Current Settings**

Go to the Current page for Input Phase Current settings

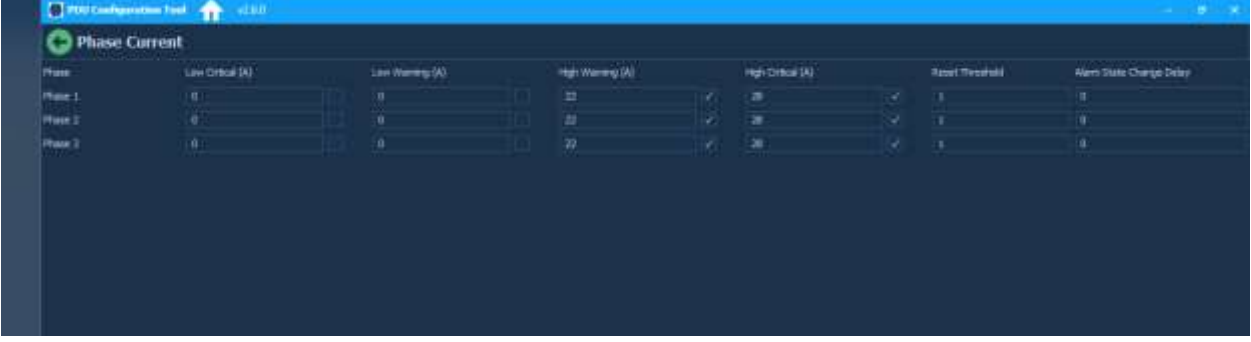

### <span id="page-9-0"></span>**Control Outlets**

Control Outlets page has Outlet Threshold settings and Outlet name change settings

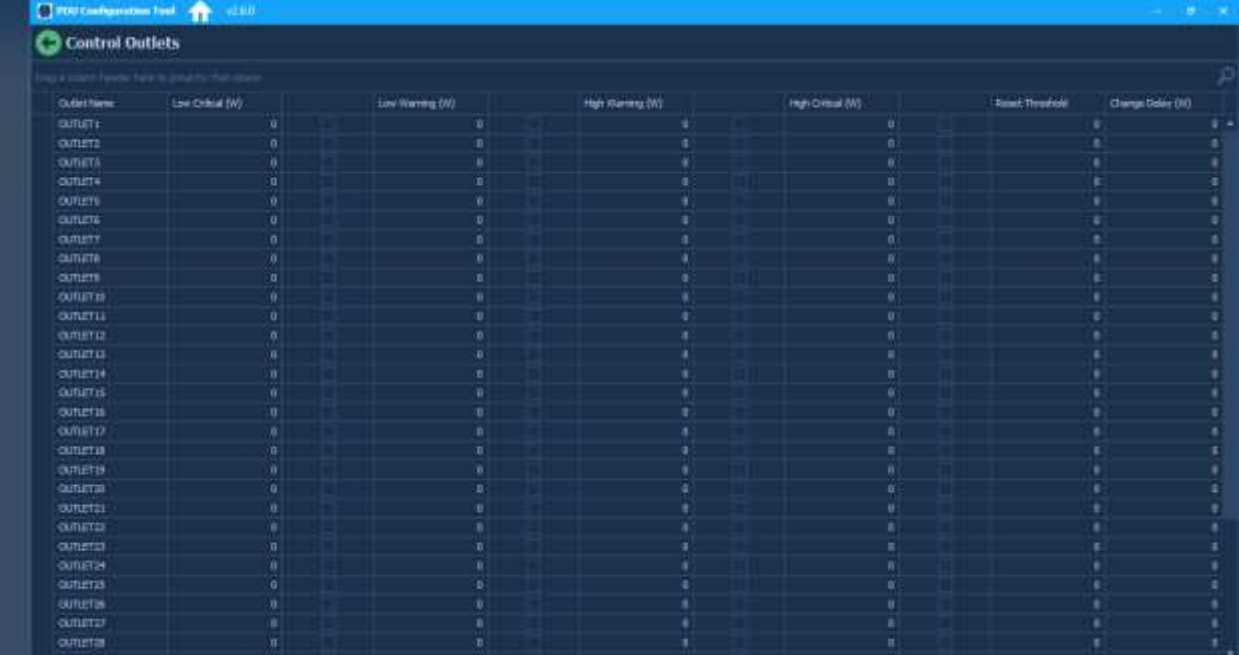

### <span id="page-9-1"></span>**Circuit Breaker**

This page contains Circuit Breaker Threshold settings

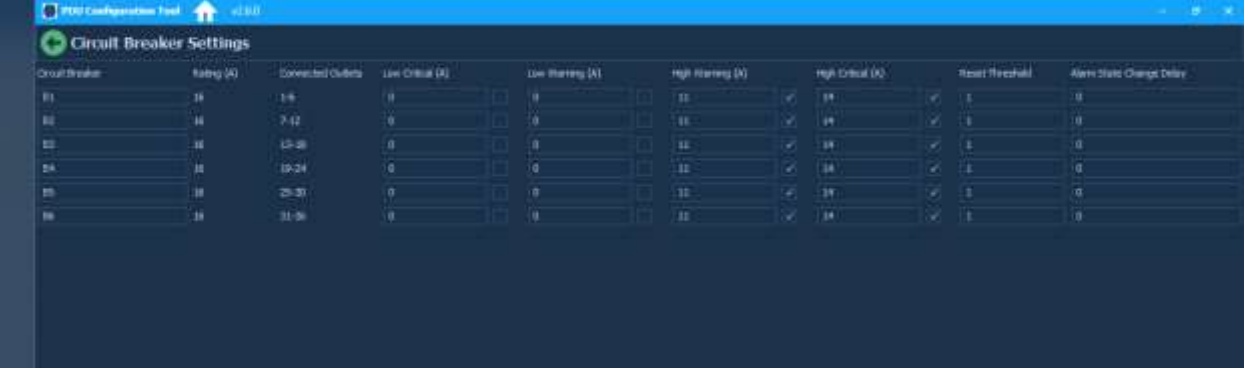

### <span id="page-9-2"></span>**Datalog/Syslog settings**

Logs page contains Data log and Syslog settings

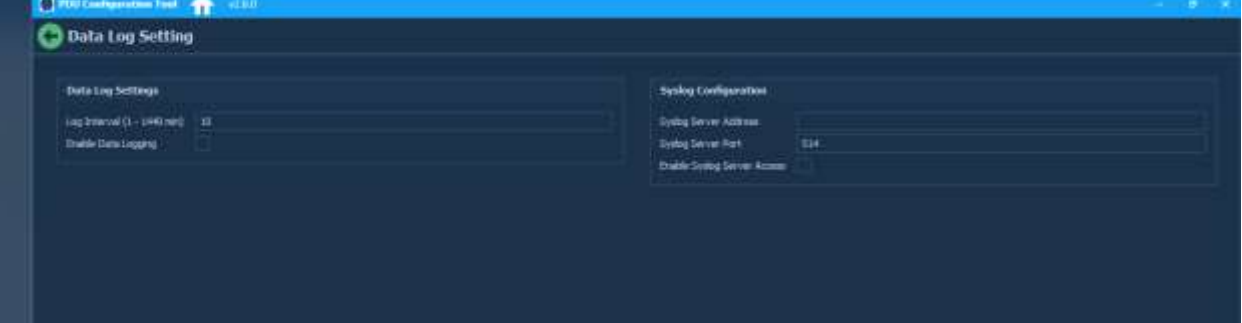

### <span id="page-10-0"></span>**SNMP Settings**

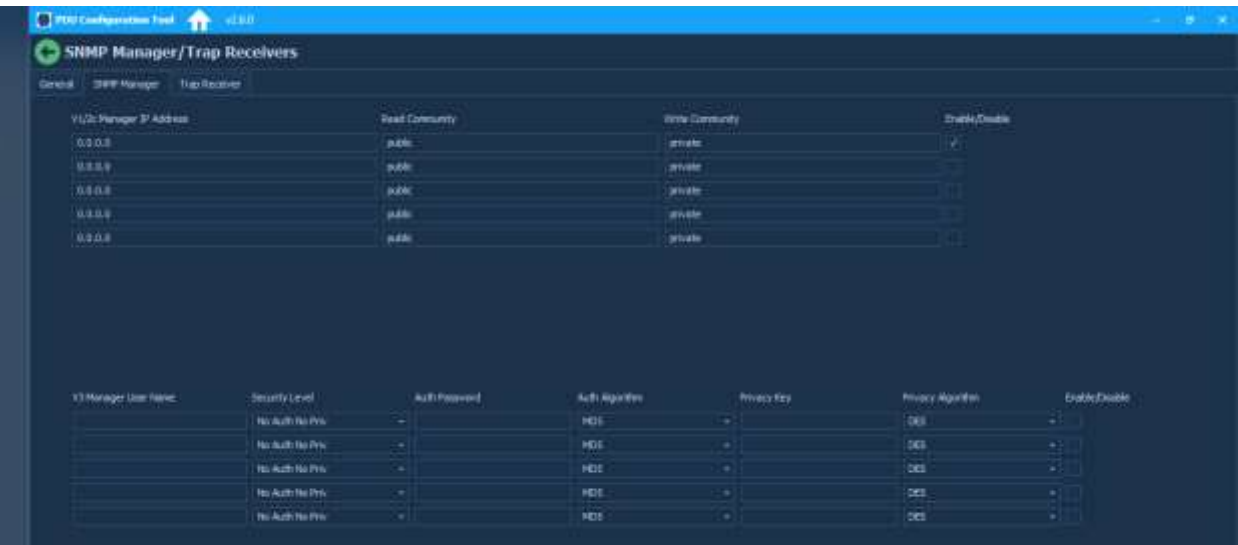

#### <span id="page-10-1"></span>**Trap Settings**

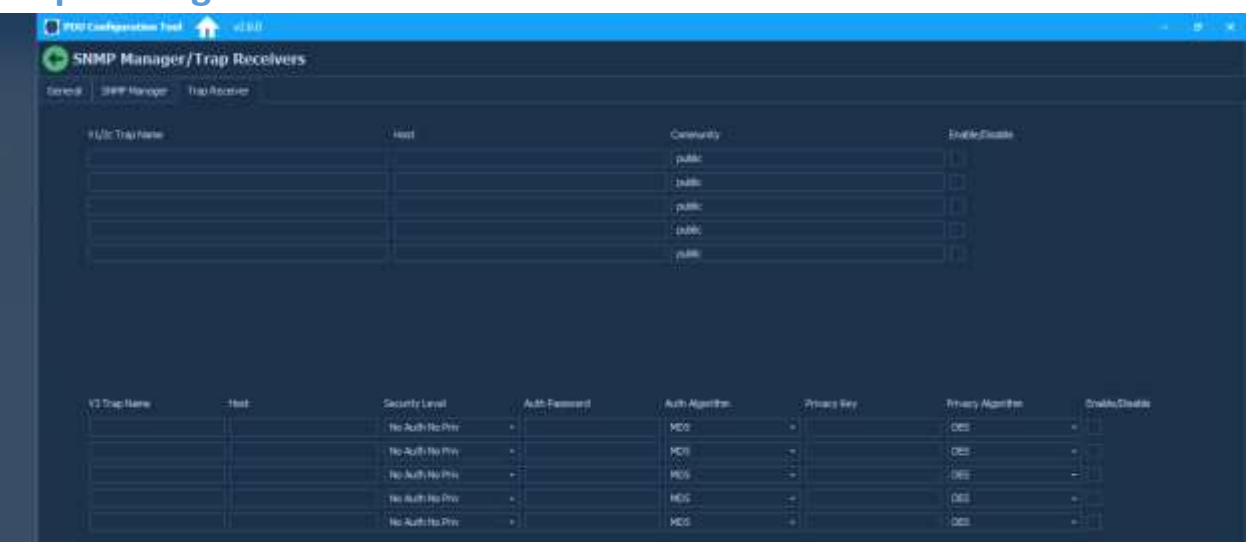

### <span id="page-10-2"></span>**Datte/Time Settings**

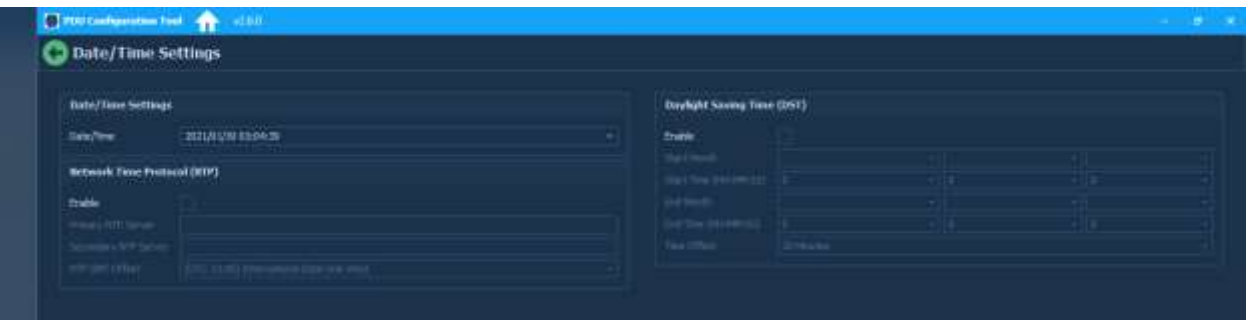

### <span id="page-11-0"></span>**Email Setup**

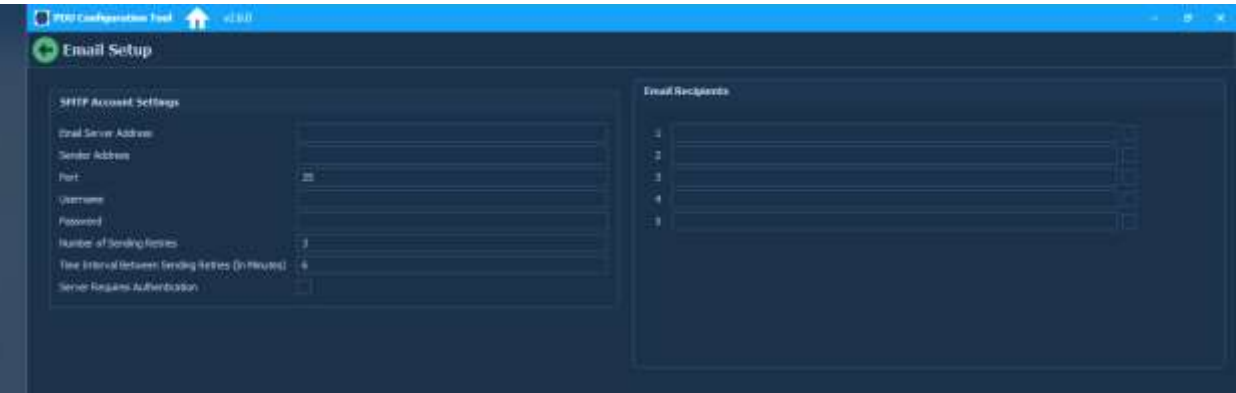

### <span id="page-11-1"></span>**Network Settings**

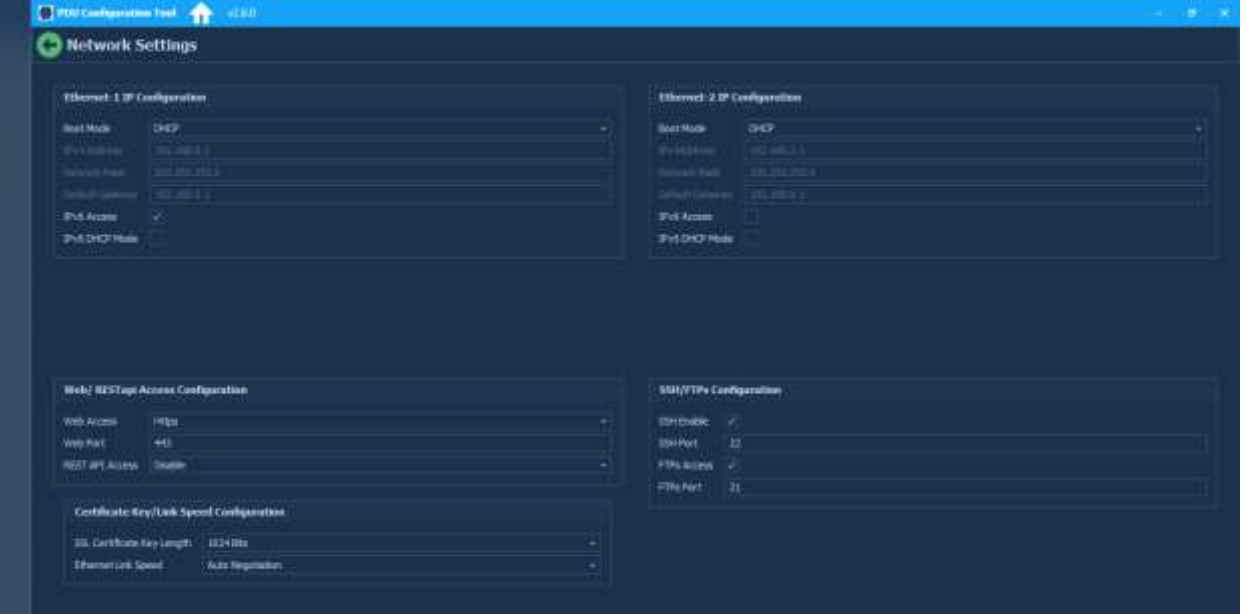

#### <span id="page-12-0"></span>**User Settings**

#### <span id="page-12-1"></span>**User**

This page allows you to add new users with the roles – admin, manager and user It also asks the user to enable/disable **Force Password change** at the time of Web UI login When Force Password Change is Enabled for a user, the PDU will ask for password change after the configuration file is uploaded for that user

When Force Password Change is Disabled, PDU will just login with the current user and will not request for password change

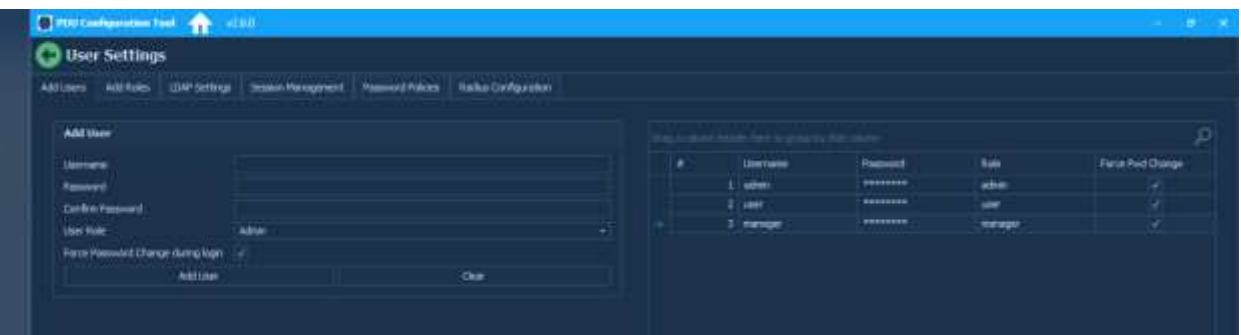

<span id="page-12-2"></span>**Roles**

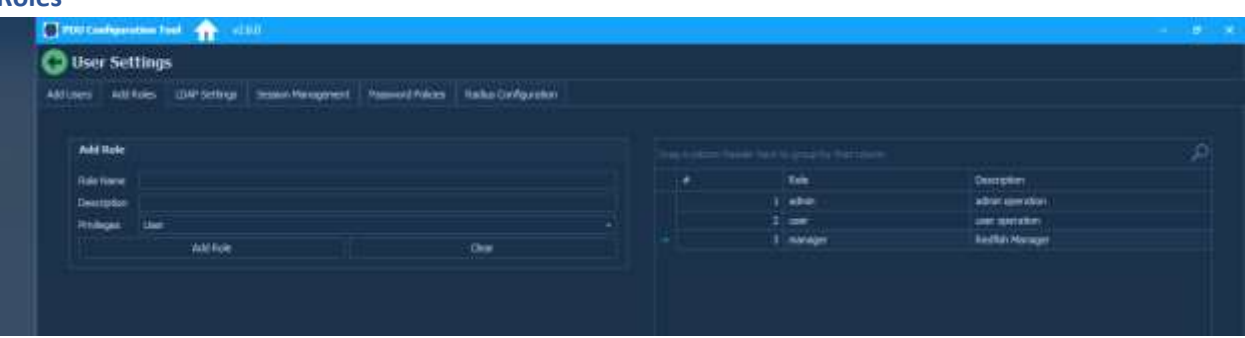

#### <span id="page-12-3"></span>**LDAP Settings**

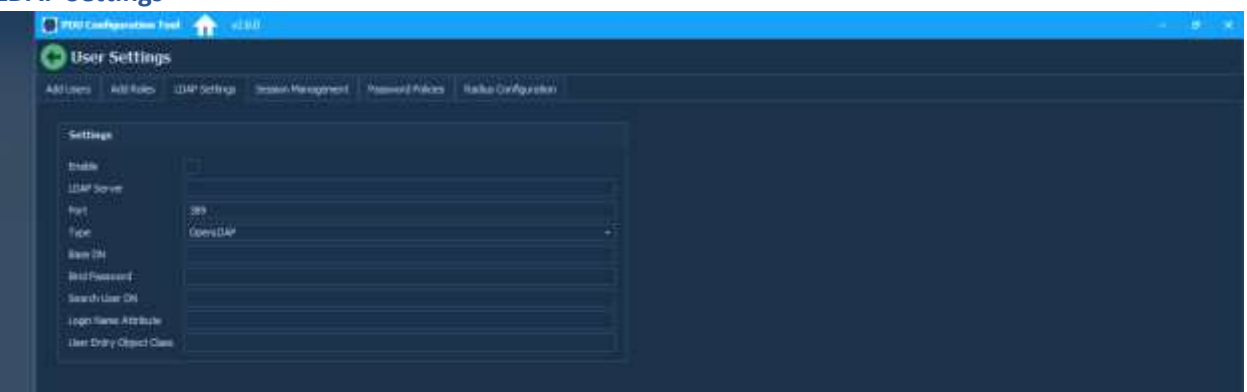

#### <span id="page-13-0"></span>**Session Settings**

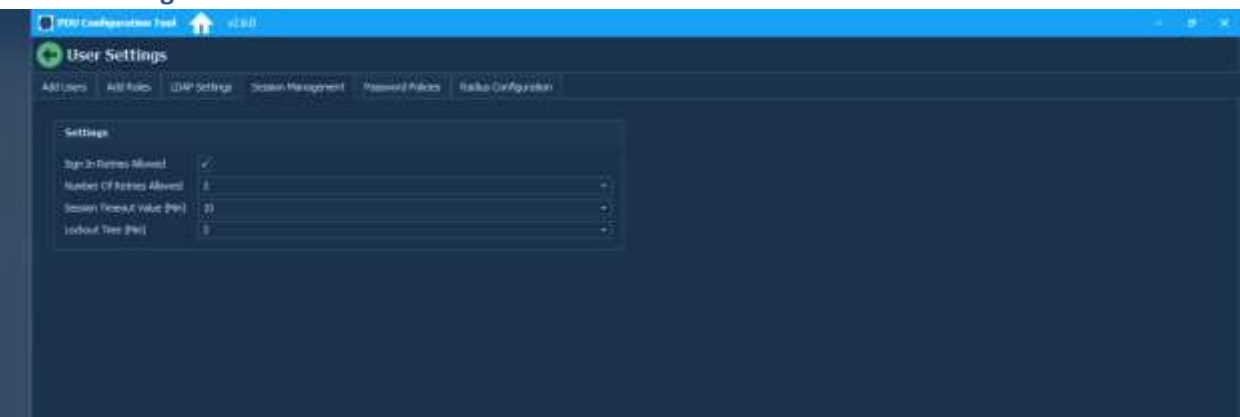

#### <span id="page-13-1"></span>**Password Policy**

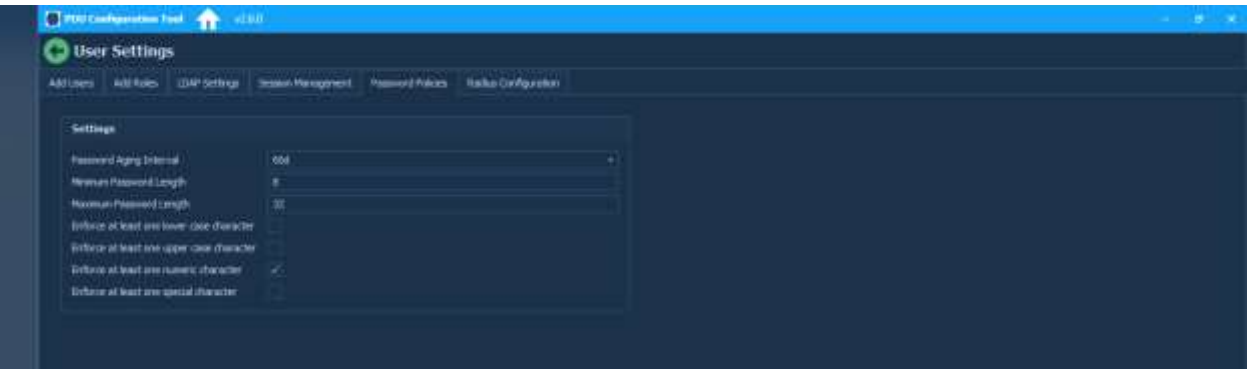

#### <span id="page-13-2"></span>**Radius Configuration**

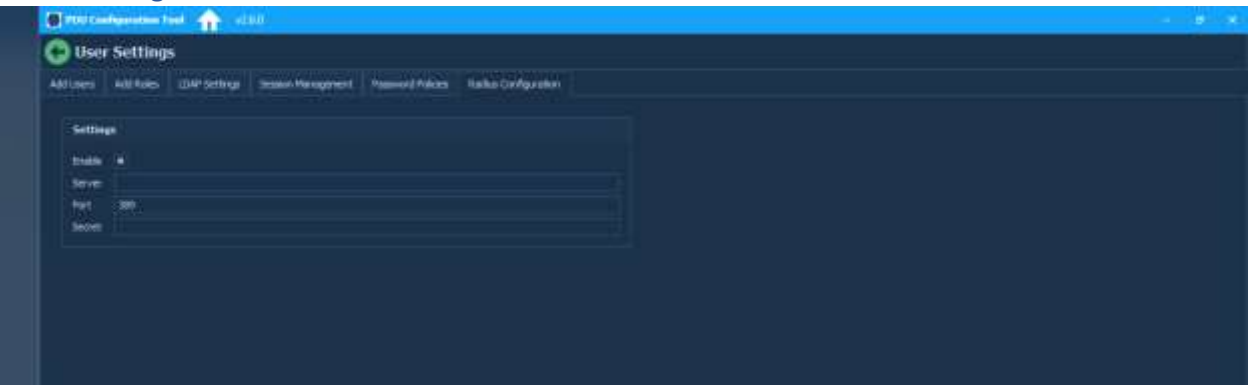

### <span id="page-14-0"></span>**System Management**

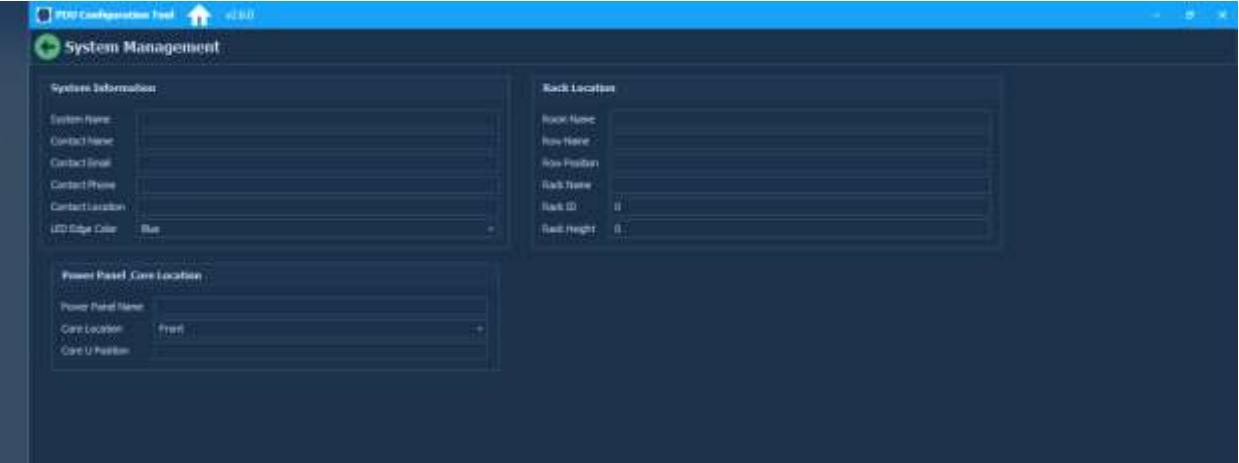

### <span id="page-14-1"></span>**Event Notifications**

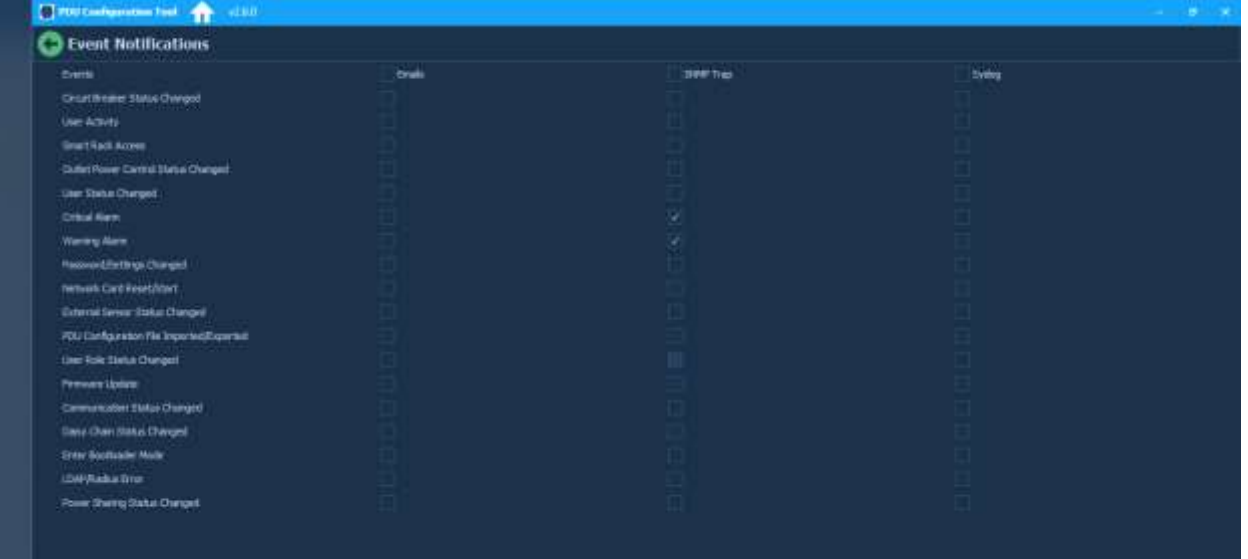

### <span id="page-14-2"></span>**Rack Access Control**

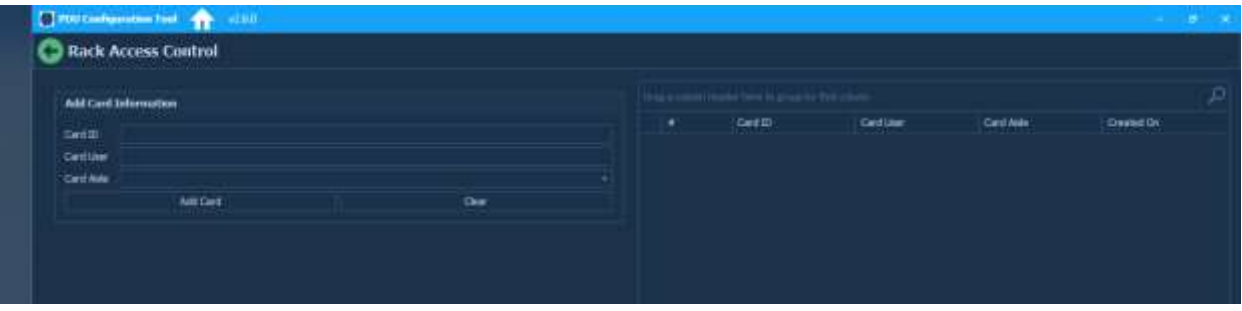

### <span id="page-15-0"></span>**Smart Rack Access**

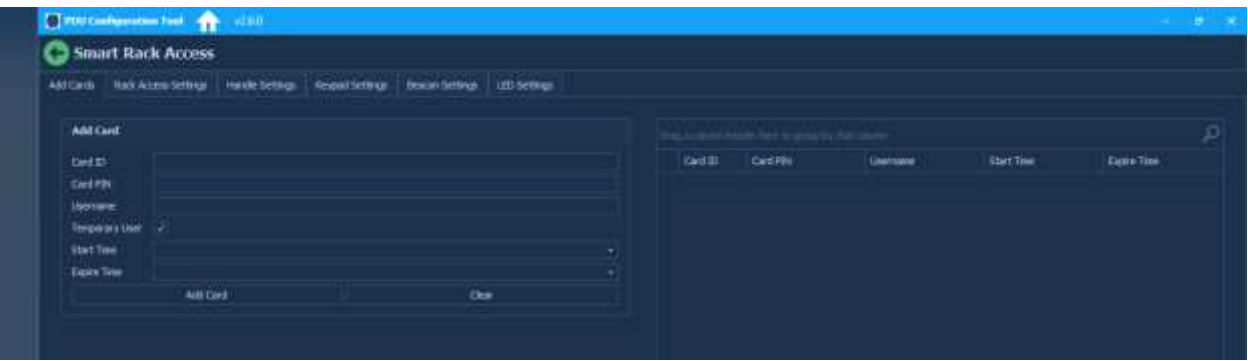

#### **Smart rack access cards added**

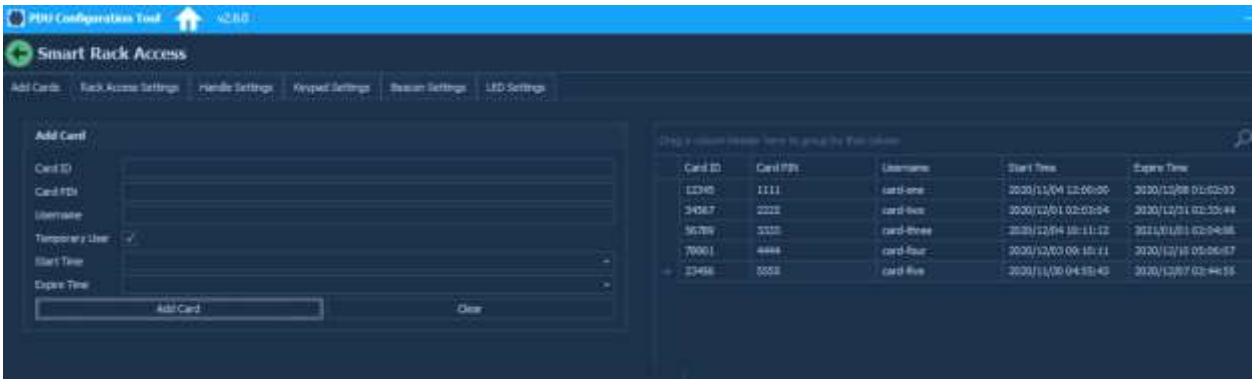

#### **Ehandle card details in GUI after configuration file upload:**

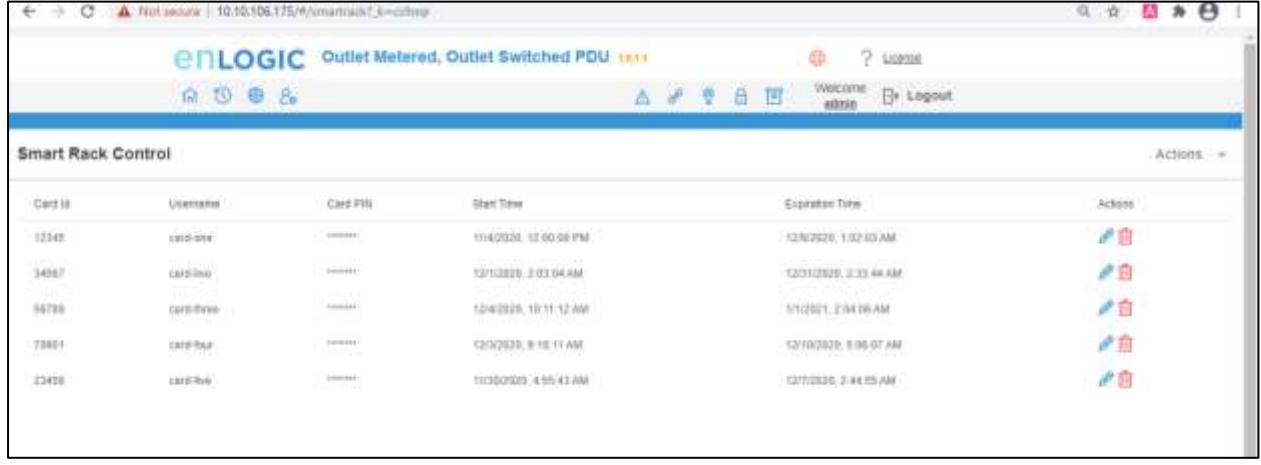

## **PHLOGIC**

### <span id="page-16-0"></span>**Network Settings**

Enter the start IP and end IP for Ethernet 0 and Ethernet 1 IP addresses with the correct Network mask and Default gateway

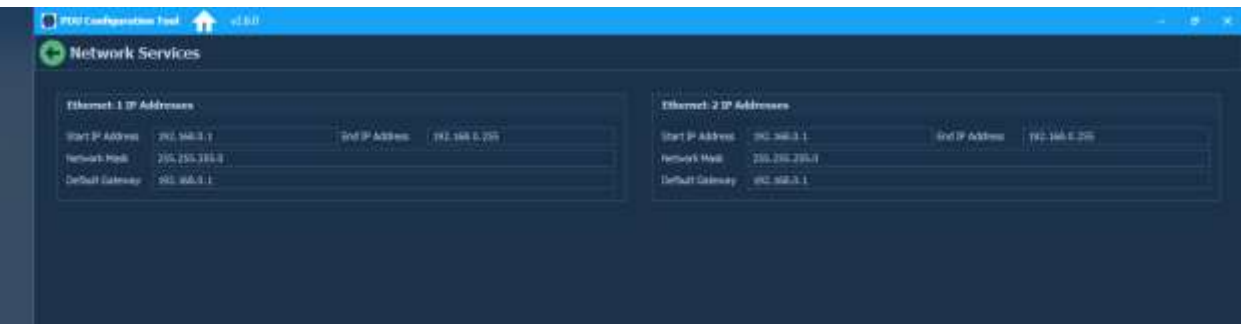

**To upload the conf.ini file on multiple PDUs with ipeth0.cfg and ipeth1.cfg follow the below steps:**

- 1. In Network Settings, enter the Eth0 and Eth1 IP addresses with correct Network mask and Default gateway and set it to **Static** mode
- 2. In **Network Services** page, enter the start IP and end IP for Ethernet 0 and Ethernet 1 IP addresses with the correct Network mask and Default gateway
- 3. Save the conf.ini file.
- 4. Four files will be saved:
	- conf.ini
	- econf.ini
	- ipeth0.cfg
	- ipeth1.cfg
- **5.** Copy the three files conf.ini, ipeth0.cfg and ipeth1.cfg into the USB and **upload the conf file through USB menu**
- 6. After upload the eth0 and eth1 IP will be assigned to the start IPs of eth0 and eth1
- 7. Now, upload to different PDU and the IP of Eth0 and Eth1 should be incremented

### <span id="page-17-0"></span>**Saving Configuration File**

Once all the settings are saved, click on the Save Configuration option Choose the location where you want to save and click Ok

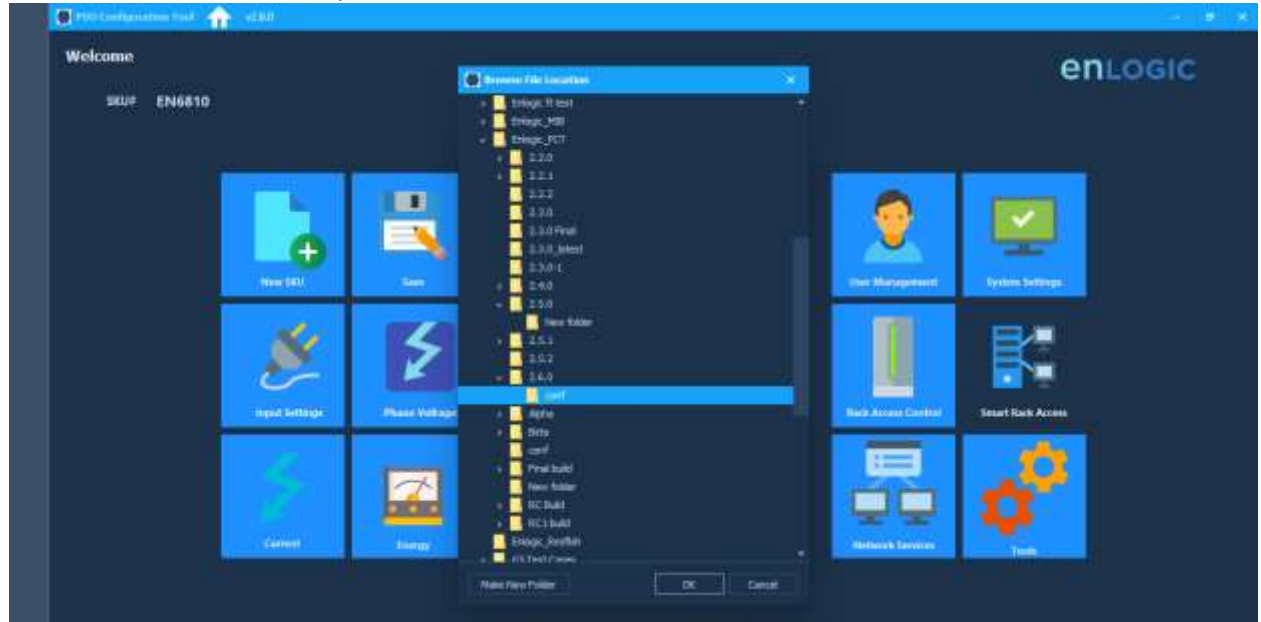

### <span id="page-17-1"></span>**Uploading Configuration File Through PCT**

- 1. Go to Tools page. Enter or Scan the IP address
- 2. Browse the **conf.ini** file
- 3. Edit the username and password before uploading the conf.ini file
- 4. Click on **Upload Configuration** to upload the file

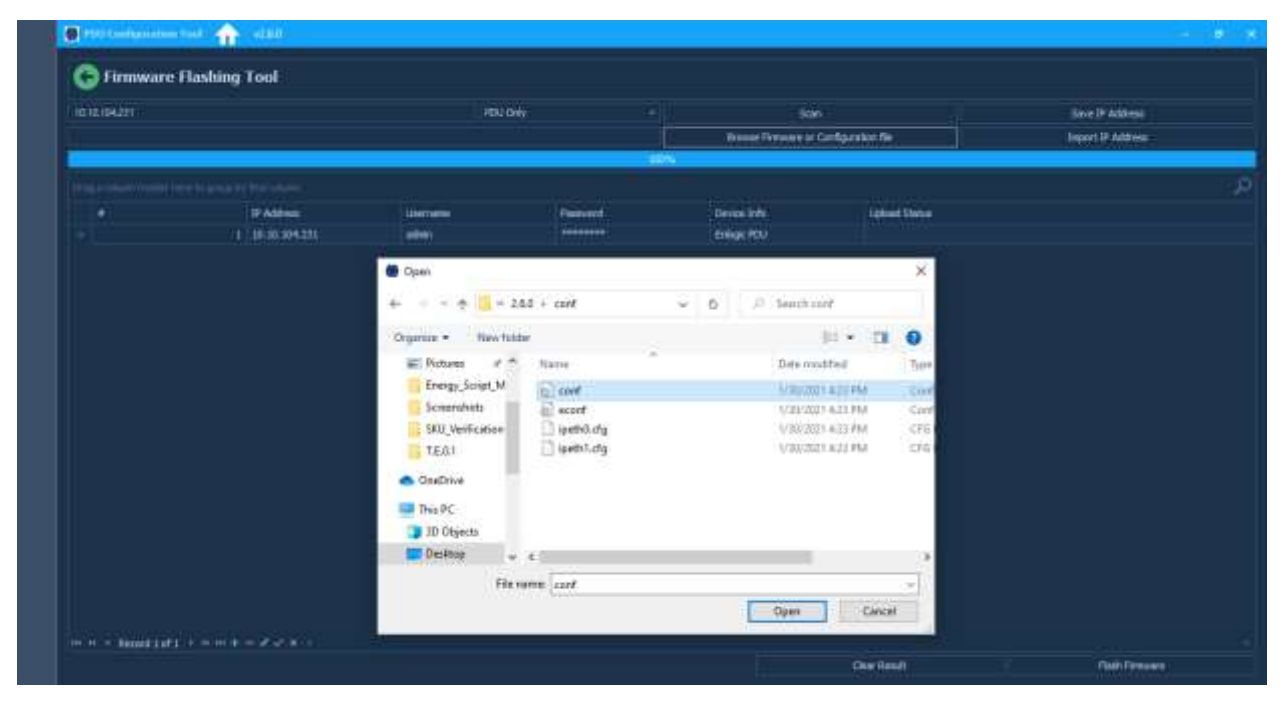

### <span id="page-18-0"></span>**Help Option**

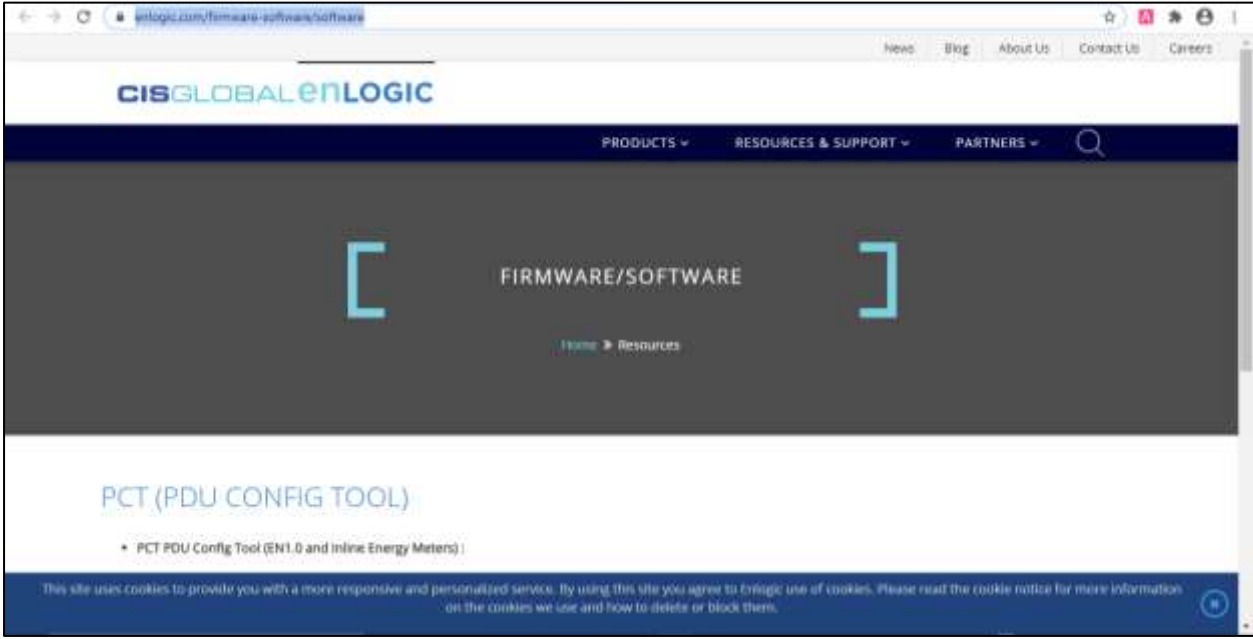

### <span id="page-18-1"></span>**Appendix**

- The PCT can scan all the IPs in the network and only the Enlogic PDUs based on the Scan IP selected and the PDUs with SNMP IP 0.0.0.0 enabled
- After IP scan the PCT will list out the IPs in the network with the default username and password. So, the user must edit the username and password accordingly
- The PDU password will be set back to the Current password (i.e., 12345678) for default PDUs after Firmware Upload. And, when the user logs in to the WebUI, it will not ask for Password Change and should be logged in with '12345678' password
- The PCT will upload on all the scanned IPs even when selecting on the specific IP. So, the user must enter only the IP you want to upload on or delete all the other IPs from the scanned list
- PCT will upload the Firmware only on the master PDU
- PCT will upload the configuration file on the master and all the slave PDUS connected
- After the settings added in the page click on the back button. This will auto save the settings made
- When New SKU is selected, all the previously added settings should go to default. But only threshold settings go to default. Other settings like Network Settings, System Settings, SNMP and User Settings shows the previous values
- For Static IP Incrementation, the Boot mode should be set to **Static** for both Ethernet 0 and Ethernet1 in Network Settings page of PCT